## **OKULUMUZ PERSONELİNDEN EVRAK OLUŞTURMAK İSTEYEN KULLANICI (OKUL MÜDÜRÜ, YARDIMCISI VEYA MEMUR ROLÜNDE) GİDEN EVRAK İŞLEMLERİ**

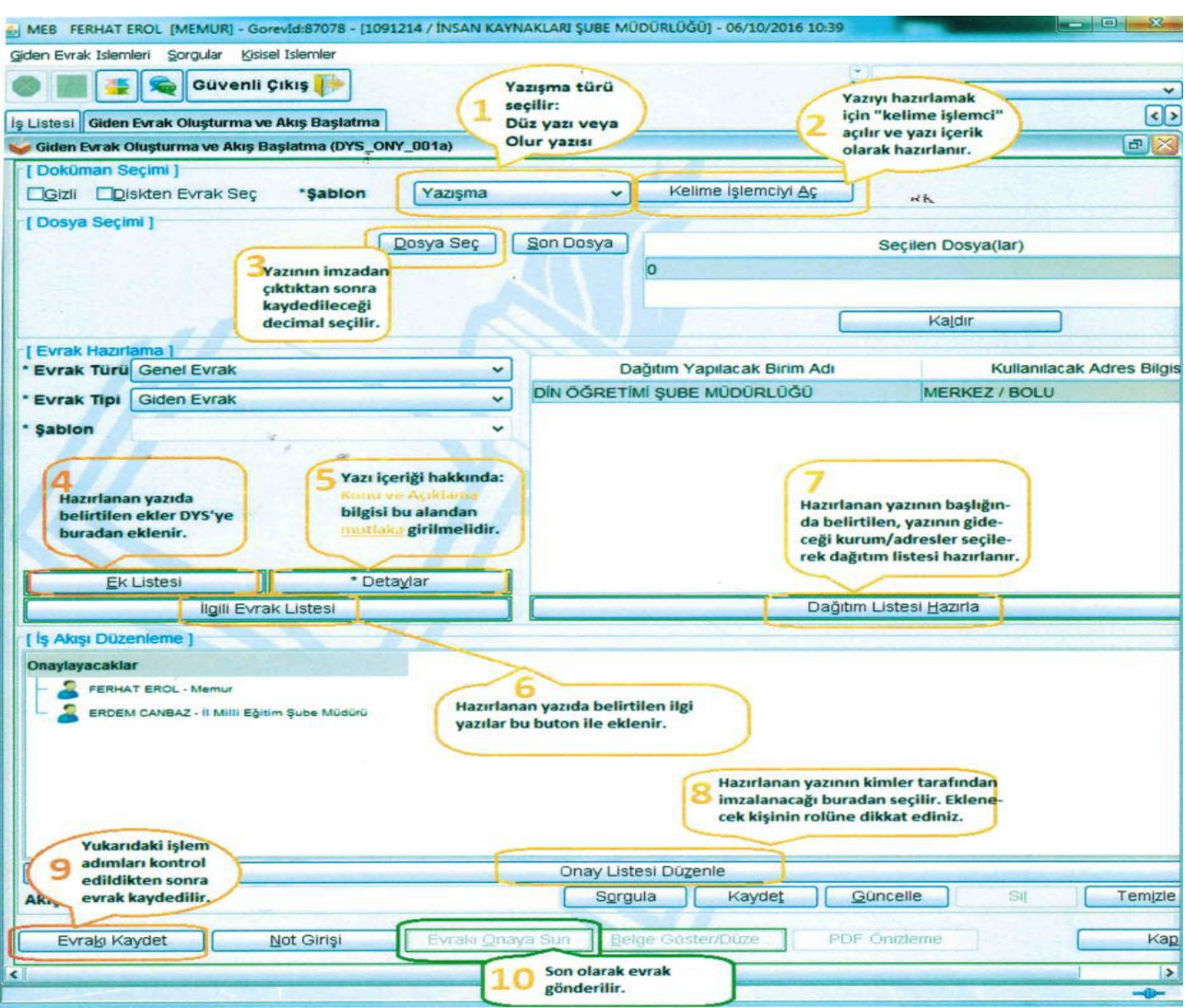

**Giden Evrak Oluşturma ve Akış Başlatma'** ya tıklayarak ilgili ekran açılır.

Bu ekranda ilk kez giriş yapan kullanıcı öncelikle **Yazışma ve olur yazısı** (1) için birer şablon oluşturmak zorundadır. Bu işlemleri yapmak için **yazışma türü** seçilerek **Kelime İşlemci (2)** açılır.

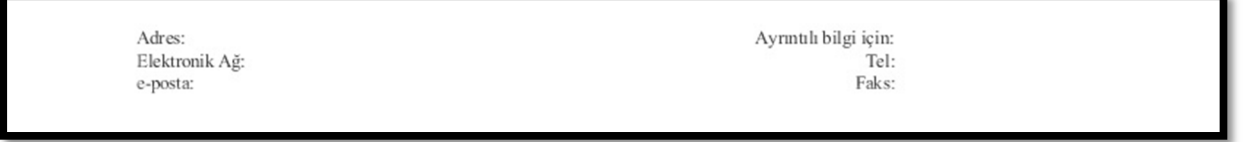

Gelen ekranın alt kısmında bulunan alt bilgi kısmı boş olarak gelecektir. Bu kısmı doldurmak için üzerine gelip çift tıklayacağız ve istenen bilgileri gireceğiz.

> Adres: Bahçelievler Mah. Şeker Cad. No: 35 Merkez/Burdur Elektronik Ağ:<br>e-posta: muratayl 5@gmail.com

Ayrıntılı bilgi için: Murat AY<br>Tel:0 248 233 11 19-127 Faks: 0 248 233 13 43

Devamında yukarıdaki "**Dosya"** menüsüne girerek **Farklı Kaydet** diyoruz ve bu şablona bir isim

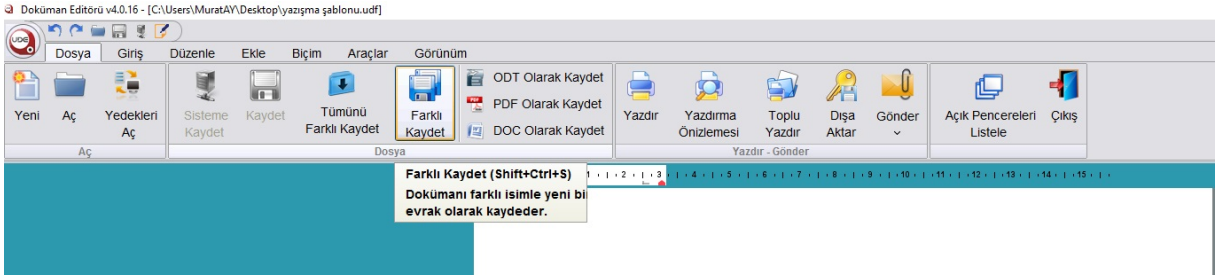

vererek (örnek: Yazışma Şablonu vb.) kaydet yapıyoruz. Bundan sonraki yazışmalarımızda ilk açılışta

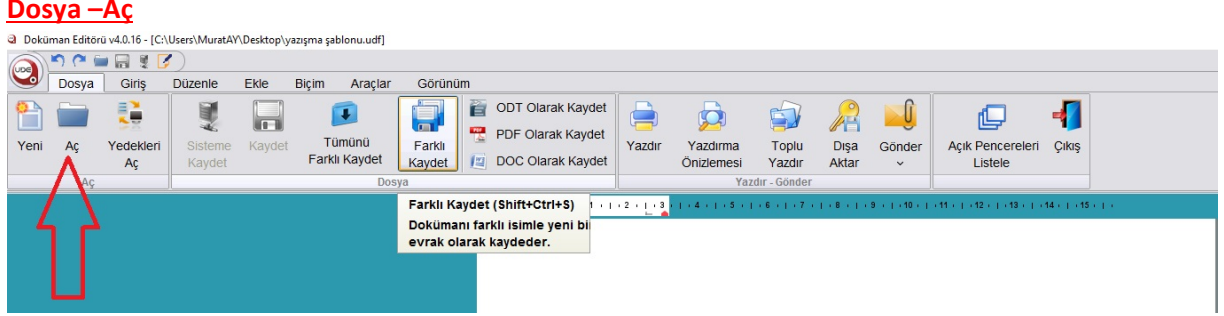

Yaparak bu şablonu açıyoruz ve yazımızı yazmaya başlıyoruz. Aynı işlemi Olur Yazısı için de yapıyoruz.

Şablonlarımızı oluşturduk. (Bu kısımda dikkat etmemiz gereken bir nokta da yazının **Gizli** olup olmadığı ile ilgilidir. Okullarımızda bu yazışma türü çok ender yapılmaktadır. Ancak böyle bir yazı azmak gerekirse bilinmelidir ki Gizli kutucuğu işaretlendikten sonra editörden herhangi bir yazı yazılmamaktadır. Yani **Giden Evrak Oluşturma ve Akış Başlatma** pasif hale gelmektedir. Bunun nedeni gizlilik dereceli yazının sistemdeki diğer kullanıcılar tarafından görünmemesi gerektiği içindir. Yani Yazının aslı Word dosyasına yazılacak varsa diğer ekleri ile birlikte bir zarfa katıp Gizli ya da Çok Gizli ibaresi vurularak posta yoluyla gönderilecek veya elden teslim edilecektir. Evrak gizli de olsa tarih ve sayı alması için diğer yazışmalarda ne yapılacaksa gizli yazışmalarda da aynı işlemler yapılır.)

Kelime İşlemci açtığımızda asla dokunmamamız gereken yerler vardır. Bu kısımlar aşağıda

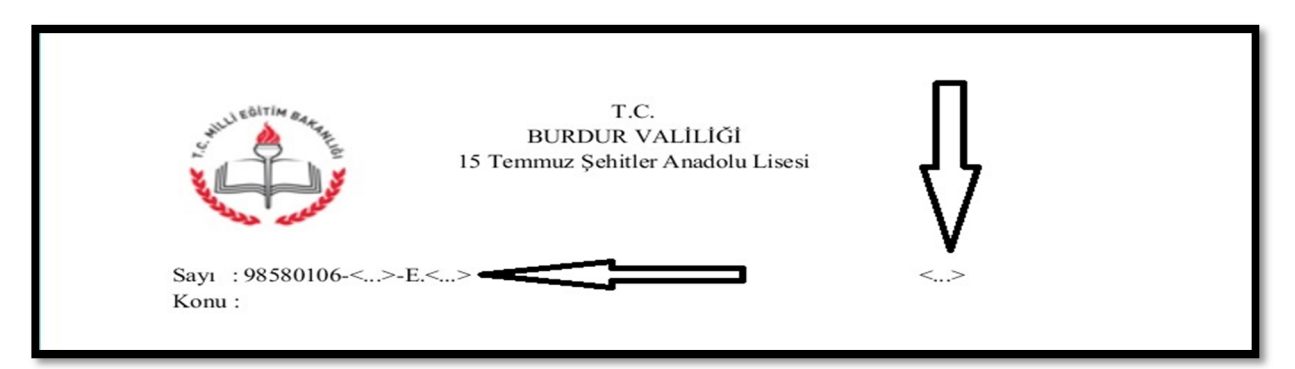

gösterilmiş olan sayı ve tarih alanlarıdır. Bu kısımlar en üst onay gerçekleştiğinde otomatik gelir. Bu kısımlara **elle müdahale edilirse evrak sayı ve tarih almaz**.

 Bundan sonraki kelime işlemcide yapılacak iş normal bir üst yazıyı nasıl yazıyorsak aynı şekilde yazmaktır. Burada dikkat edilmesi geren nokta sağ alta son onaylayan kişinin (ki bu okullarda Okul Müdürüdür) adının doğru yazılmasıdır. İsim doğru yazılmazsa son onayda kontrol aşamasından (elektronik imzadaki isimle buradaki ismi karşılaştırır) hataya düşer.

Yazıyı oluşturduktan sonra F7 tuşuna basarak veya aşağıda gösterilen butona tıklanarak

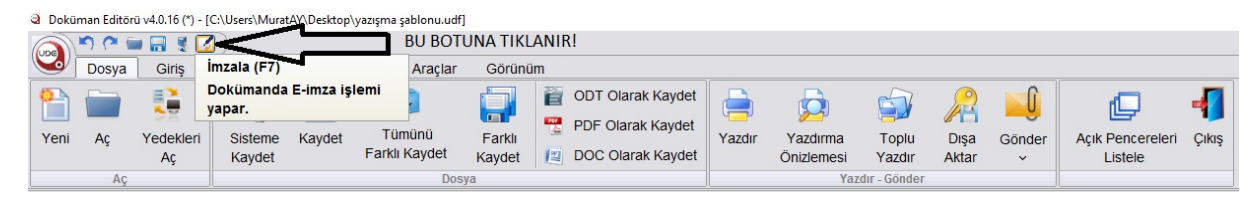

Yandaki gelen ekrana e-imza şifresi girilir ve eimza ile belge imzalanmış olur.

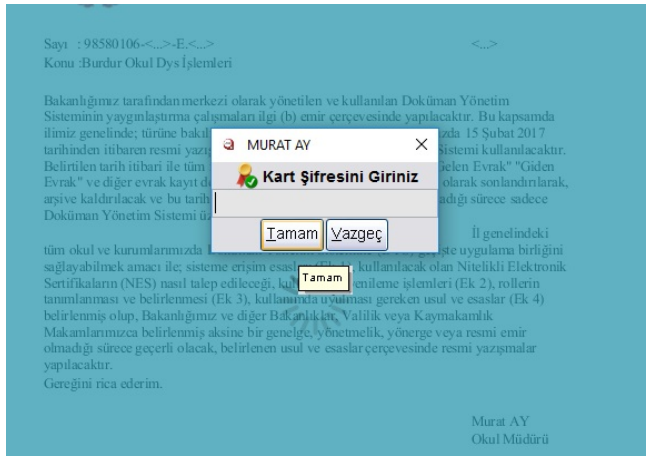

İmzadan sonra imzalayan kişinin adı soyadı sağ üst köşeye gelir. Bu aşamada aşağıda okla gösterilen Konu: kısmını seçip kopyalayalım

çünkü ileride bize lazım olacak. Artık kelime işlemci ile işimiz bitti. Kapatabiliriz.

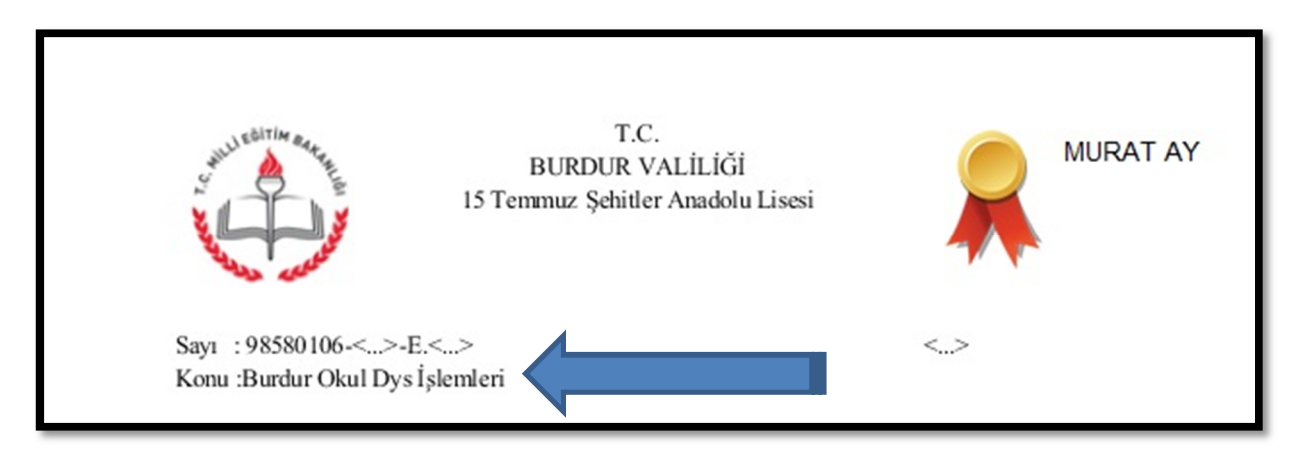

Bir sonraki aşamaya geçiyoruz. Burada evrakın desimal dosyalama sistemine göre hangi dosyaya kayıt edileceğini belirlemek için **Dosya** 

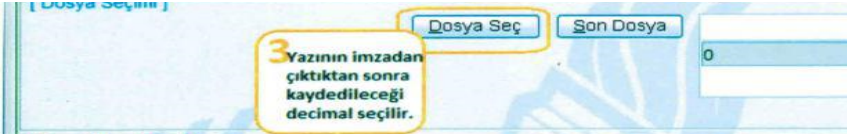

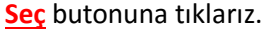

Gelen ekranda biliyorsanız dosya numarasını bilmiyorsanız açıklama kısmına aranacak kelimeyi yazarak **sorgula** butonuna tıklıyoruz. Aşağıya gelen listeden uygun desimal dosyayı seçip tamam diyoruz.

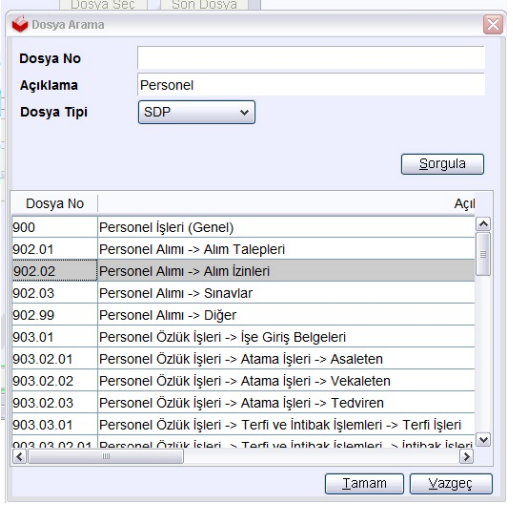

Bir sonraki aşama Evrak Hazırlama bölümü işlemleridir. Bu kısımda **Detaylar**, **Ek Listesi**, **İlgili Evrak Listesi** ve **Dağıtım Listesi Hazırla** bölümlerinde işlem yapılacaktır. Dosya seçilmezse bu bölümler aktif olmaz. Evrak Türü ve Evrak Tipine dokunmuyoruz.

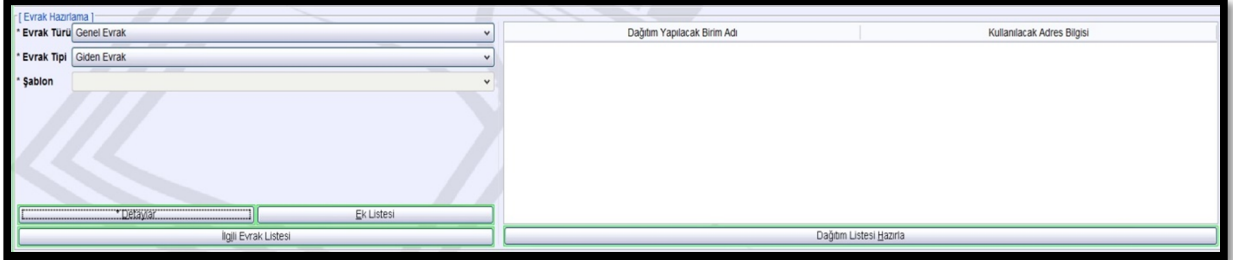

**Detaylar** butonuna tıklamadan önce kelime işlemci açılarak buradan Konu kısmını kopyalıyoruz ve **Detaylar butonuna tıklayıp** açılan pencerede gelen "Konusu" ve "Açıklama" kısımlarına Ctrl+V ile kopyaladığımız konu kısmını buralara yapıştırıyoruz.

Burada Tekid Tarihi kısmı da önemlidir. Belli bir tarihe kadar gönderilmesi gereken evraklarda buradan tarih seçilir. Böylece onaylayacak olanların iş listesinde bu evrak diğerlerinden farklı bir renkte görünür.

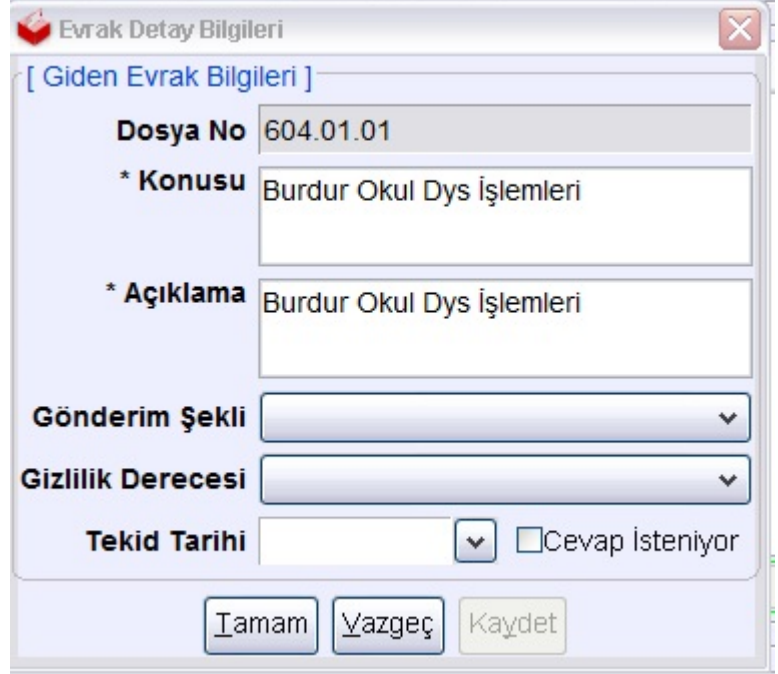

Ayrıca cevap istenip istenmeme kısmı cevap beklenen bir yazı ise işaretlenir.

Sonraki aşama **Ek Listesi** bölümüdür. Buraya tıklanınca gelen pencerede eğer DYS sistemi içinden bir yazı veya evrak eklenecekse sadece **Ekle** butonuna ve/veya eklerimizi bilgisayarımızdan ekleyeceksek **Diskten Ekle** butonuna tıklıyoruz.

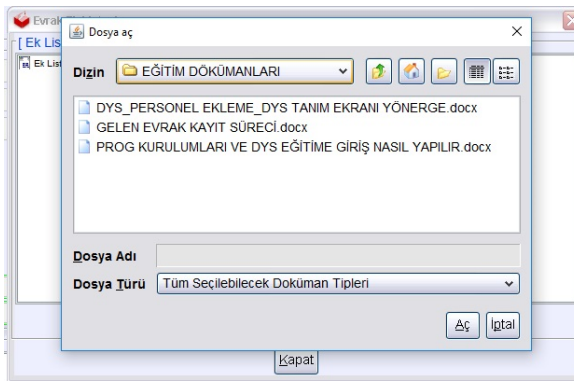

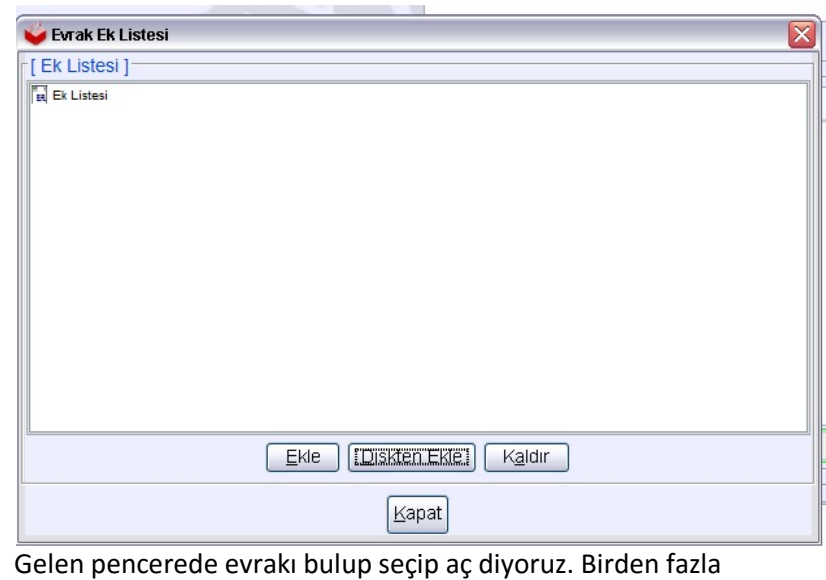

evrakı ekleyeceksek Ctrl tuşuna basılı tutarak fare ile seçip aç diyoruz ve ekleri eklemiş oluyoruz.

Bir sonraki aşama **İlgili Evrak Listesi** bölümüdür. Bu bölümdeki amaç daha önce gelmiş ve kayıt edilmiş bir yazı ilgi tutulacaksa kullanılacaktır.

**İlgili Evrak Listesi** butonuna tıklıyoruz ve gelen ekranda **Evrak Ekle** butonuna tıklıyoruz.

Gelen arama ekranında daha önce kayıt

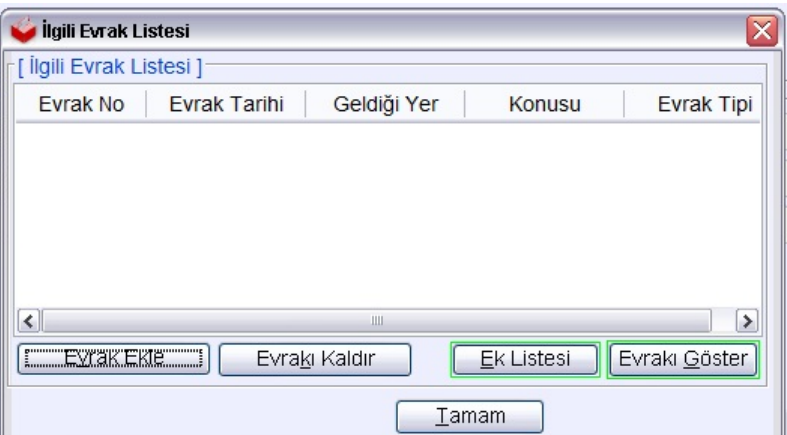

edilmiş evrakı bulmak için gelen evrak, giden evrak veya hepsi işaretlenmelidir. Daha sonra arama kriterlerinin birini veya bir kaçını girerek (Dosya numarası, Kayıt Tarihini vs.) sorgula diyoruz ve aşağıya gelen listeden aradığımız evrakı seçip Listeye Ekle yapıyoruz. Sonra Tamam butonuna tıklayıp bu bölümü bitiriyoruz.

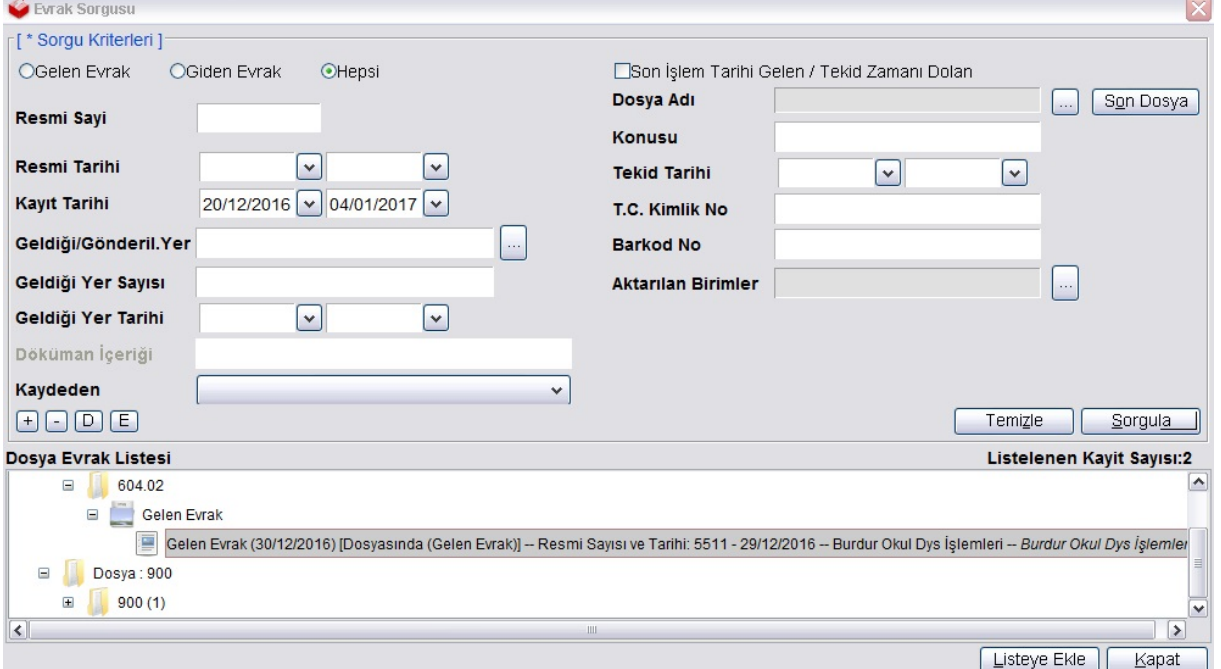

Sonraki Aşama **Dağıtım Listesi Hazırla** aşamasıdır. Bu kısımda okullarımız yazılarını yoğunlukla İlçe Milli Eğitim Müdürlüklerine yazdıkları için Dağıtım Listesini buna göre oluşturarak devam edeceğiz.

**Dağıtım Listesi Hazırla** ya tıkladığımızda gelen ekranda eğer Evrak DYS sisteminde gidecekse hiçbir yere dokunmadan **Seçiniz** butonuna tıklayıp sırasıyla yan şekilde numaralanmış olan işlemleri yapıyoruz. 1- **Sorgula 2-İl/İlçe Milli Eğitim Müdürlüğü**' nü seç, **3- Ekle** ve **4- Tamam** a tıklatıyoruz. Okullarımız

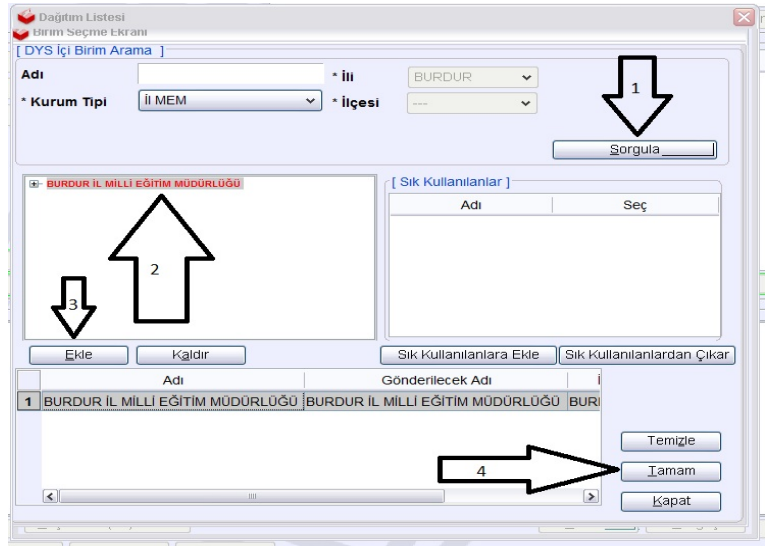

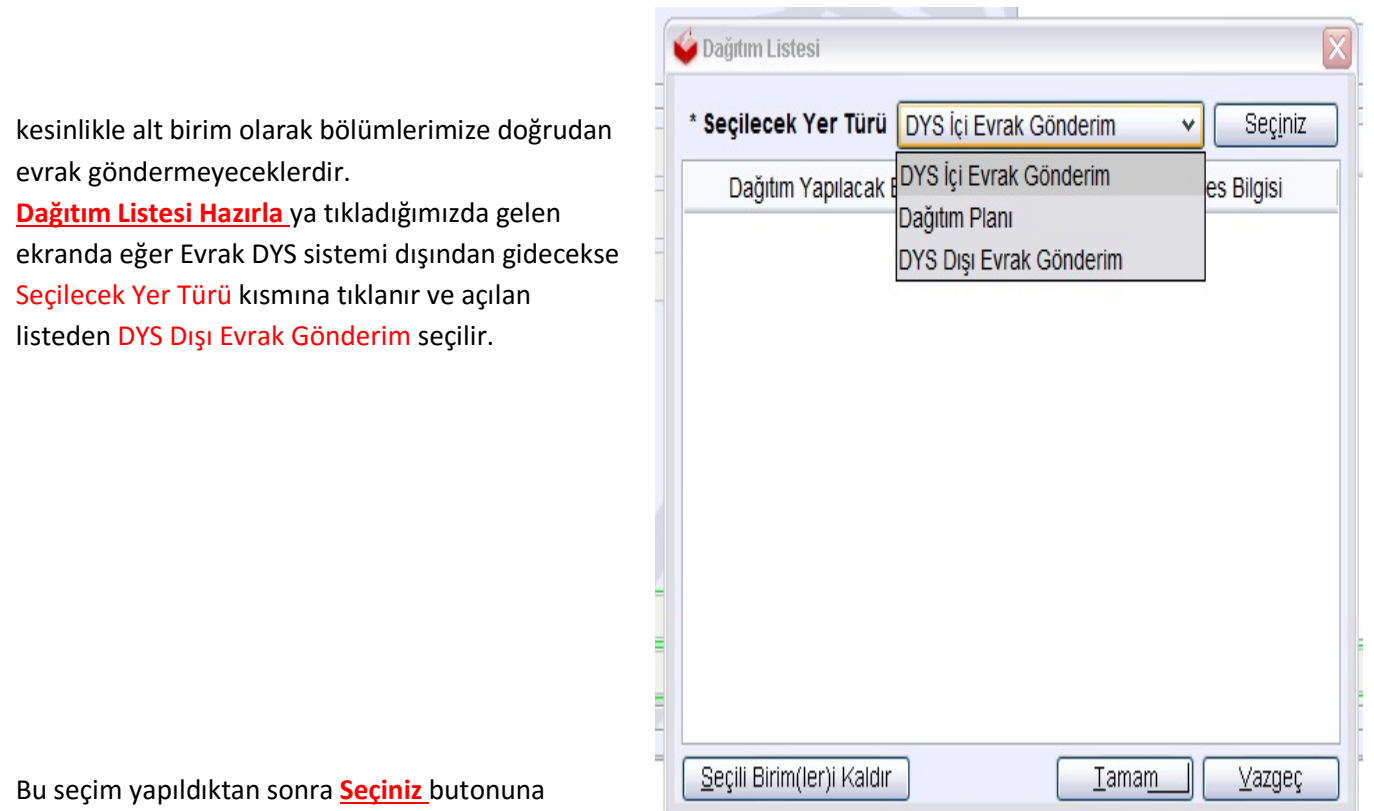

tıklayıp aşağıdaki şekilde açıklanan işlemler yapılır.

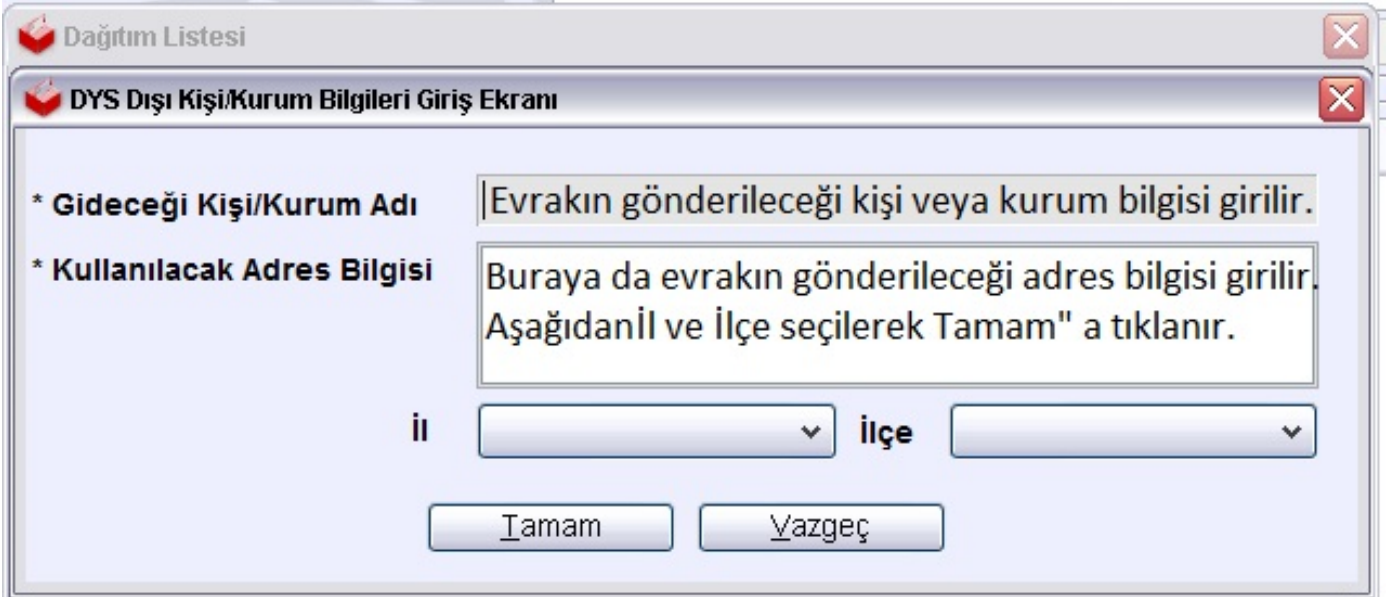

## Bu işlem bittikten sonra **Dağıtım Listesi Hazırla** ekranında seçili kurum olup olmadığını kontrol ediniz.

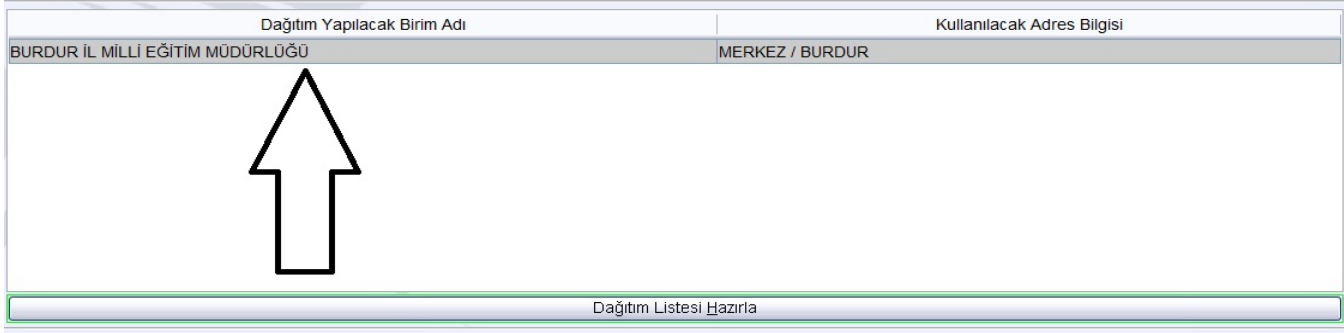

Dağıtım Listesi dolu ise bu bölümü tamamlamış oluyoruz.

Sıra İş Akışı Düzenleme Bölümüne geldi. Bu bölümde Onay Listesi Düzenle çubuğuna tıklıyoruz.

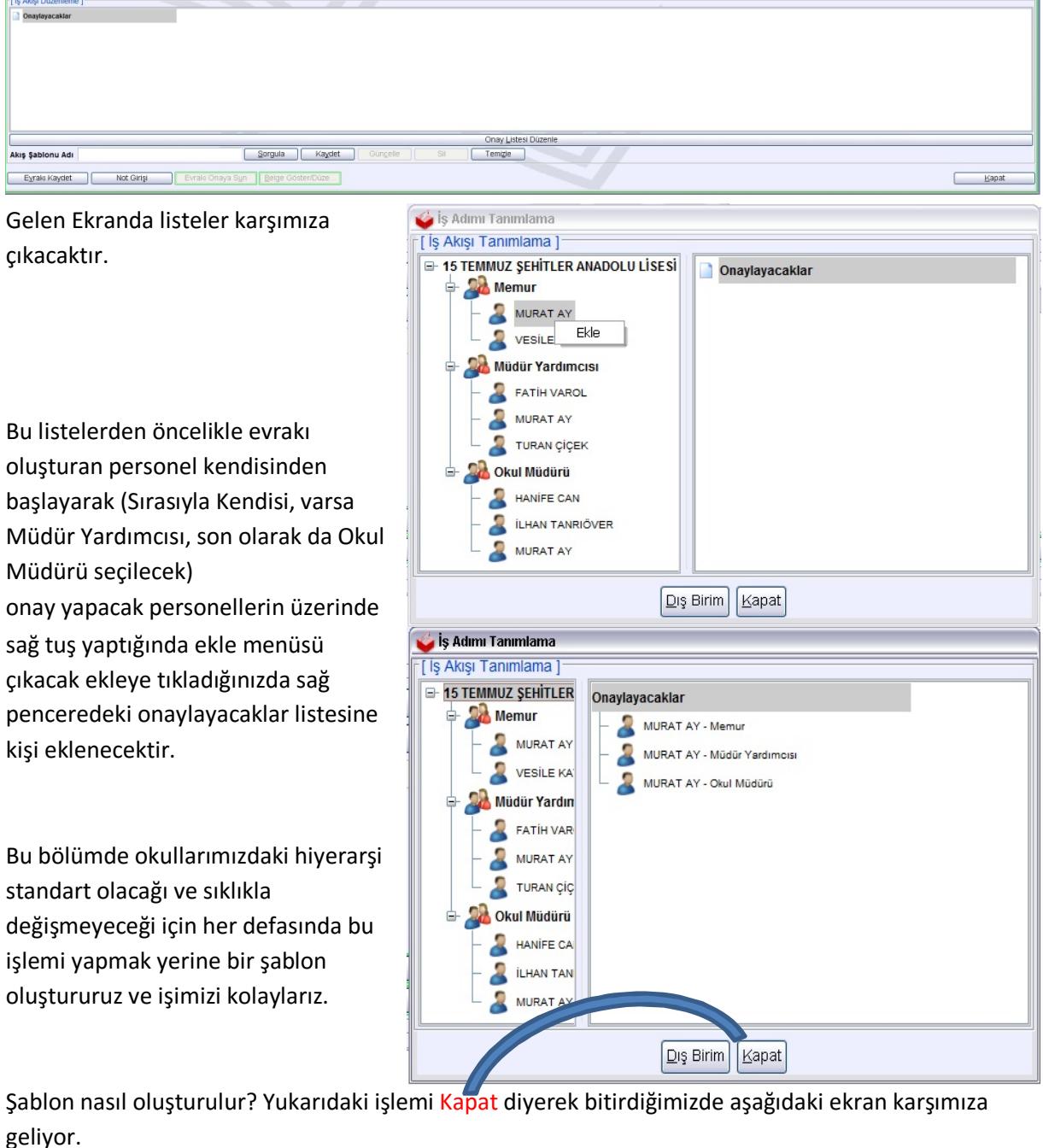

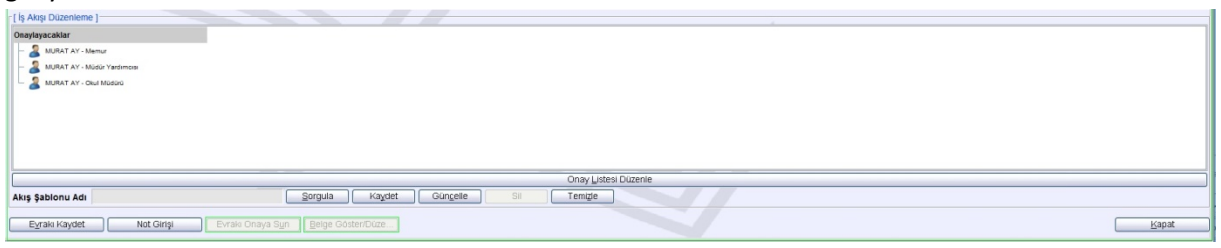

**Akış Şablonu Adı** Yazan kısma **1** yazarak (Siz aklınızda kalacak başka bir şablon adı girebilirsiniz) **kaydet** butonuna basıyoruz ve şablonu kaydetmiş oluyoruz.

Bir sonraki evrak oluşturmada artık tek tek onay seçme yerine **1** yazıp Sorgula dediğinizde bu onay listesi otomatik olarak onay listesine eklenecektir.

Artık işin sonuna geldik.

Yukarıda aktarılan işlemleri tamamladıktan sonra (Son kez işlemlere bir göz atıp) **Evrakı Kaydet** butonuna tıklıyoruz. Gelen uyarıya onay veriyoruz. Böylece Evrak Kayıt edilmiş oluyor. Ancak henüz evrakı onaya sunmadık. Evrak üzerinde değişiklik yapma gibi bir durum yoksa doğrudan **Evrakı Onaya Sun** butonuna basıyoruz ve evrak onaylanmak üzere bizim İş Listemize düşüyor.

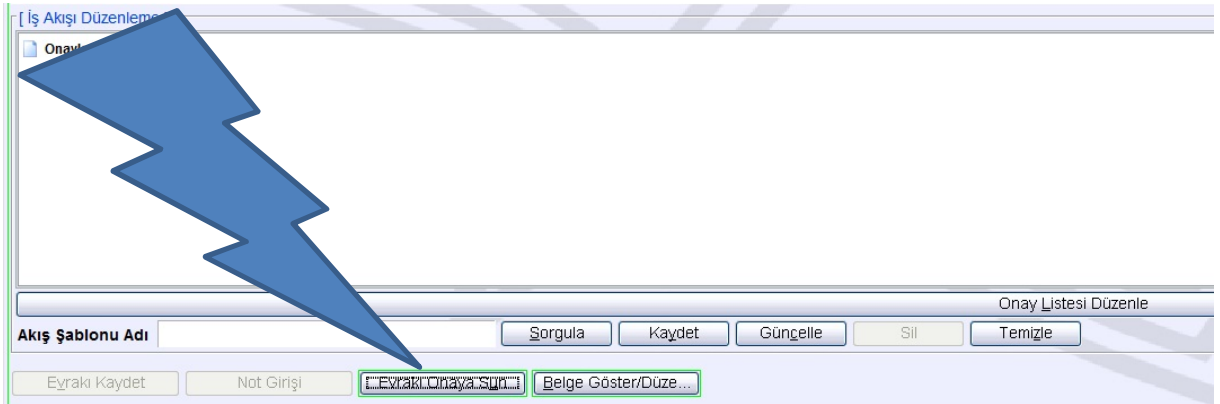

Evrakı Kaydettikten sonra hemen onaya sunmayıp Onaya sonra sunmayı düşünenler için yapılması gereken işlem bu ekranı sağ alt köşedeki **Kapat** butonundan kapatıyoruz.

Daha sonraki bir süreçte onaylamak istediğimizde **Giden Evrak İşlemleri** tıklıyoruz ve açılan pencereden **Evrak Onay İşlemleri**ne tıklatıyoruz.

Gelen pencerede Evrakı bulmak için **Sorgula** diyoruz ve gelen ekrandan işimizi seçiyoruz. Yapacağımız

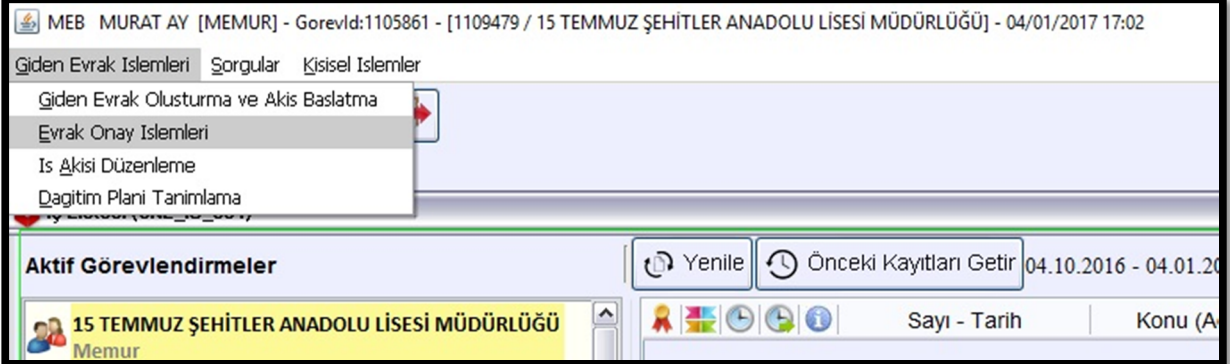

işleme göre aşağıdaki **Belge Göster/Düzenle** - **Ön İzleme** - **Evrakı Onaya Sun** - **Evrakı İptal Et** butonlarına tıklıyoruz.

- **Belge Göster/Düzenle** ye tıklarsak kelime işlemci açılacak ve yazımız üzerinde düzeltmeler yapabileceğiz.
- Yazıyı okumak istiyorsak **Ön İzleme** ye tıklatıp yazımızı okuyabiliriz.
- Evrakta değişiklik yapmadan onaya sunmak istiyorsak **Evrakı Onaya Sun** butonuna basarak evrakı onaya sunuyor ve iş listemize düşmesini sağlıyoruz.
- İşten vazgeçilmiş ise **Evrakı İptal Et** butonuna tıklayarak işi sonlandırıyoruz.

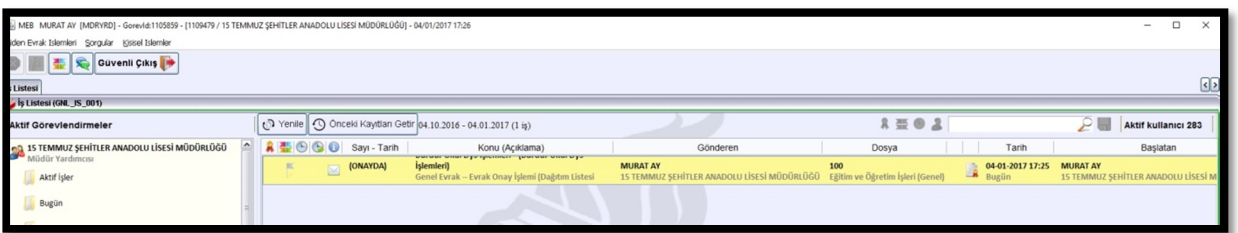

Evrakın onaya sunulması ile evrak, evrakı oluşturan kullanıcı İş listesine düşer. Bazen doğrudan ikinci onay kişisine de düşebilir.

İş Listesinde onaylamak istediğimiz iş üzerine gelip çift tıklayarak belgenin açılmasını sağlarız. Açılan evrakı inceleriz eğer sıkıntı yoksa **Onayla** butonuna tıklarız (Her onayda e-imza kullanılacaktır. Eimzasız onay yapılamaz) böylece iş sonraki onay verecek kişinin İş Listesine düşer.

Evrakta yazıda hata varsa "**Belge Göster/Düzenle**" den düzeltip Onaylayabiliriz. Ya da yazıda hata da dahil olmak üzere eklerle, dağıtım yerleri ile ilgili yanlışlık varsa sol taraftaki NOT kısmına ret sebebi

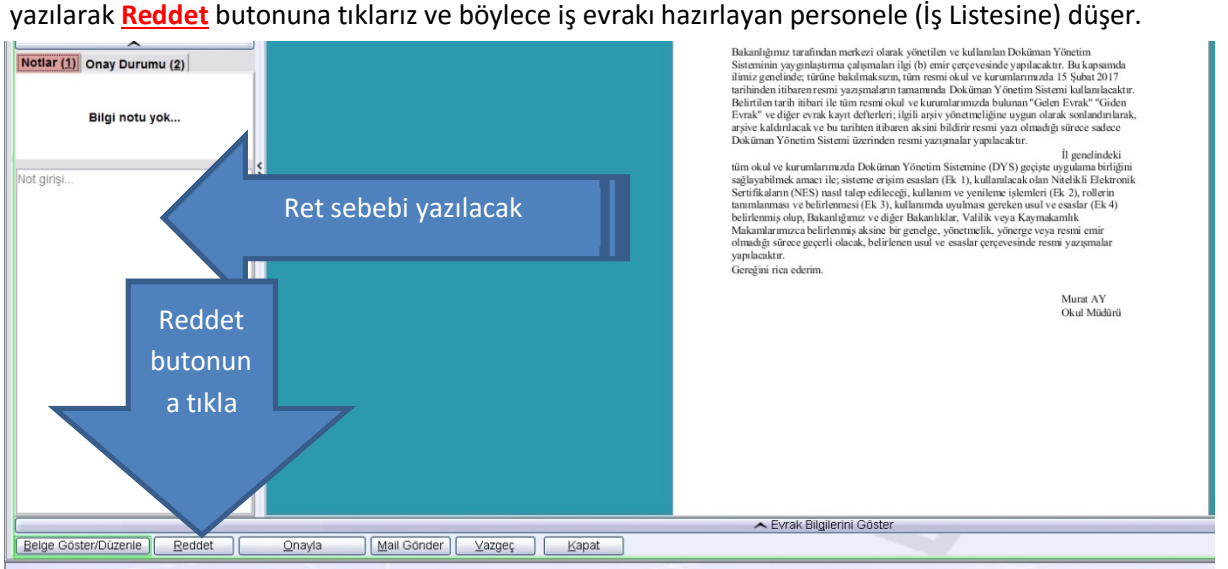

Personel yazıyı inceler ve yazıyı iptal etmek isterse aşağıda gösterilen yerdeki **X** işaretinden evrakı siler ve evrakı yeniden oluşturur.

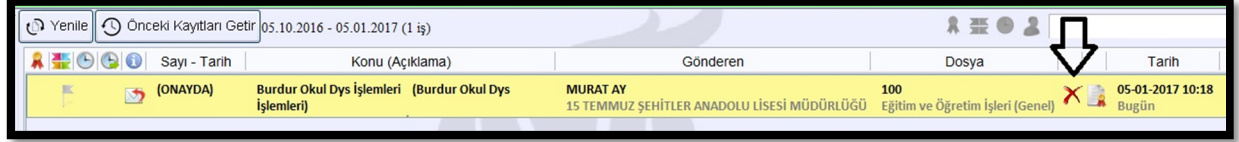

Ya da reddetmeyip düzeltme yaparak yeniden onaylar.

Sırasıyla tüm onaylar yapılınca evrak sayı ve tarih alarak evrakı ilk oluşturan personelin İş Listesine Düşer. Son incelemesini yapan personel **Evrakı Gönder** yaparak işlemi tamamlar.

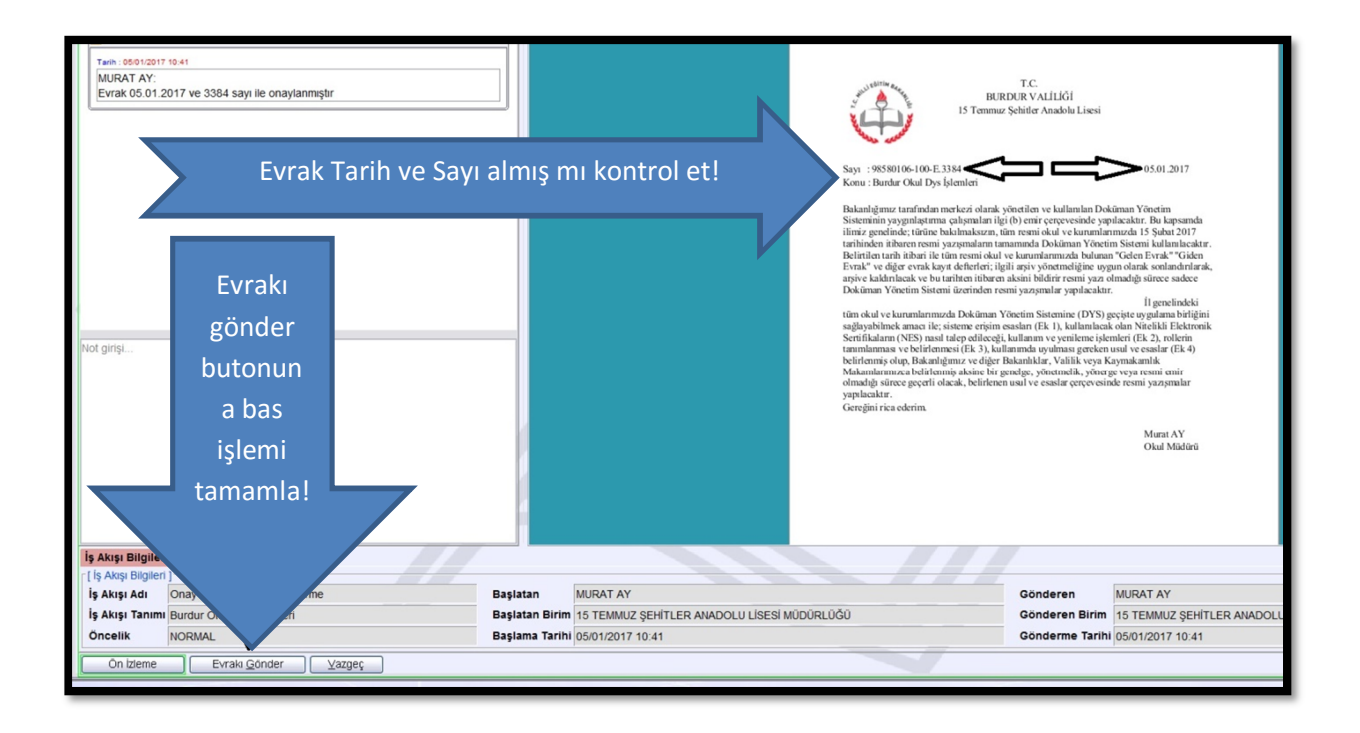